## **NAVODILA ZA ELEKTRONSKO PODPISOVANJE VLOG**

Na računalniku morate imeti nameščeno kvalificirano digitalno potrdilo.

**Vlogo najprej shranite na disk**, priporočamo z drugim imenom. Pod trakom mora biti vidna vrstica PODPISI [\(Slika 1\)](#page-0-0).

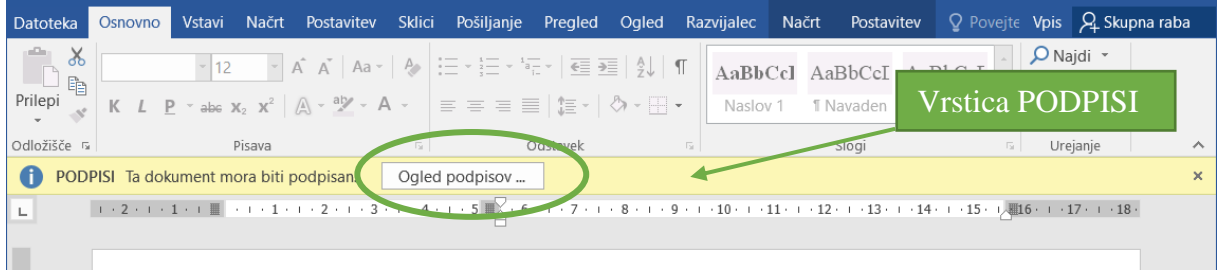

Slika 1: Vrstica PODPISI

<span id="page-0-0"></span>Izpolnite vse zahtevane podatke. Ko je vloga popolnoma izpolnjena, jo elektronsko podpišete s svojim kvalificiranim digitalnim potrdilom:

- kliknete na gumb Ogled podpisov [\(Slika 1\)](#page-0-0),
- kliknete na puščico pri (podpis študenta) [\(Slika 2\)](#page-0-1),
- odpre se vam pogovorno okno podpisi, v katerem zraven črke X vpišete svoje ime in nato kliknete gumb Podpiši [\(Slika 3\)](#page-0-2),
- če imate na računalniku nameščenih več kvalificiranih digitalnih potrdil, ustreznega izberete z gumbom Spremeni [\(Slika 3\)](#page-0-2).

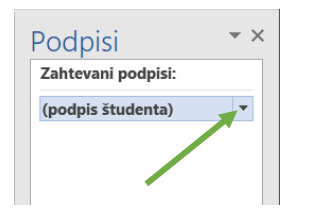

<span id="page-0-1"></span>Slika 2: Podpisovanje vloge (1. korak)

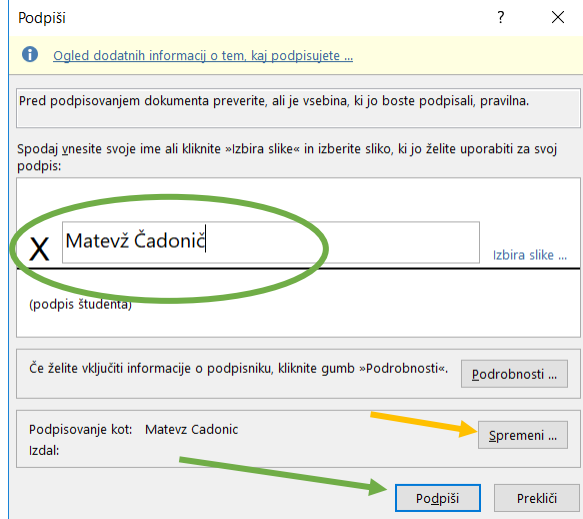

<span id="page-0-2"></span>Slika 3: Podpisovanje vloge (2. in 3. korak)

S podpisom je dokument shranjen na vaš disk na mesto in z imenom, kot ste ga shranili na začetku postopka. Videz veljavno podpisane vloge je viden na sliki [\(Slika 4\)](#page-1-0). Kakršnokoli spreminjanje dokumenta odstrani podpis!

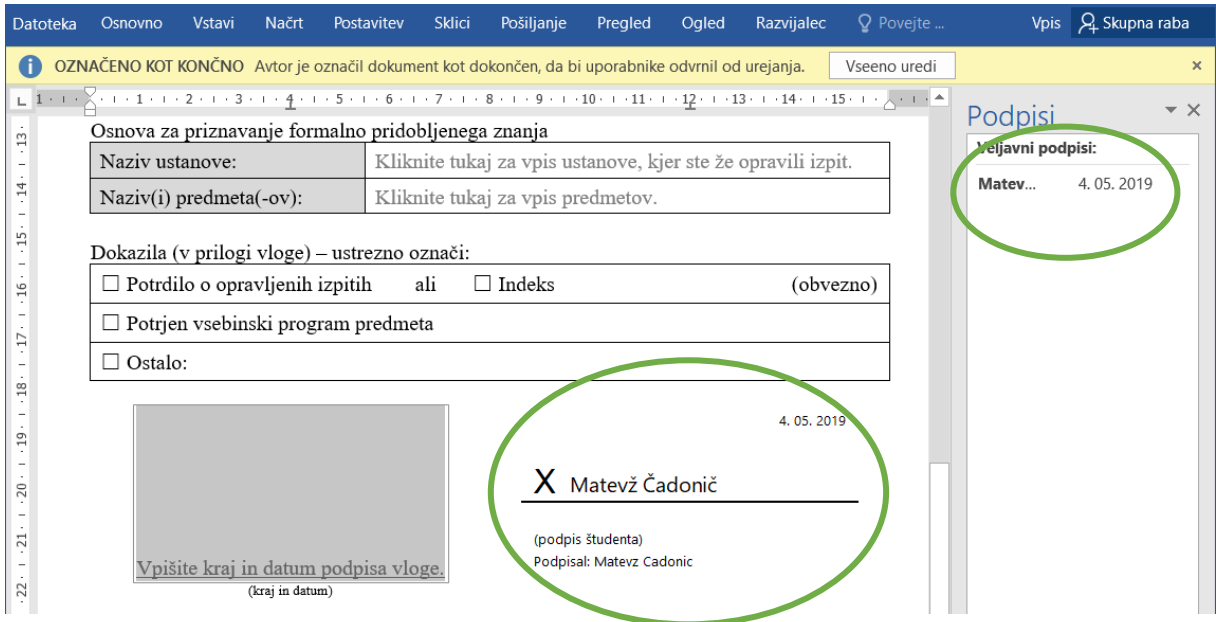

<span id="page-1-0"></span>Slika 4: Podpisana vloga